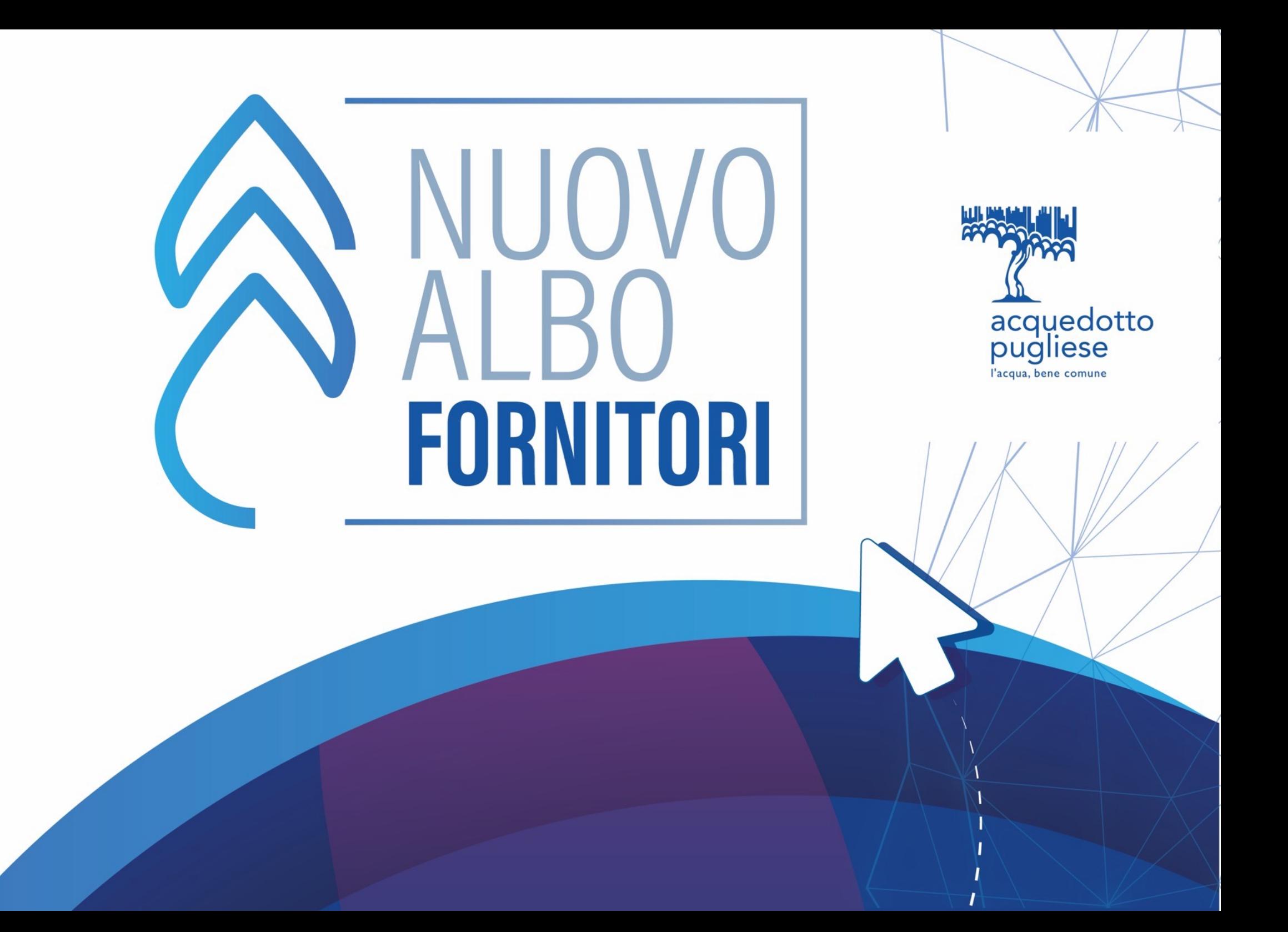

## **OBIETTIVI**

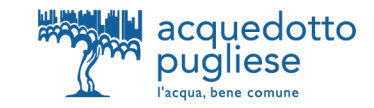

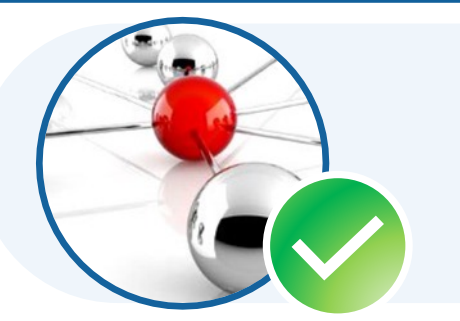

Attrarre un maggior **numero di imprese** per **incrementare** la **concorrenza** nelle procedure di gara, garantendo massima **trasparenza ed inclusione**

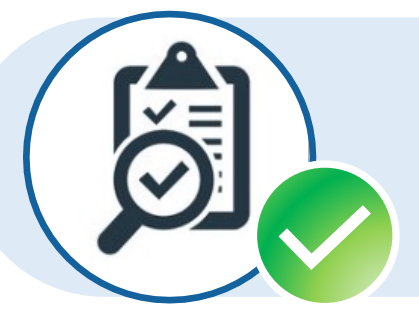

Implementare un **processo più snello e controllato,** applicando i principi cardine del **Codice dei Contratti Pubblici** come il «Principio del Risultato e della Fiducia» con elevato focus sui controlli

- 
- 
- 
- 

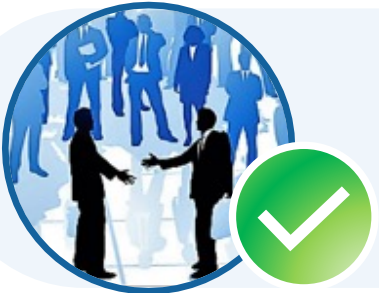

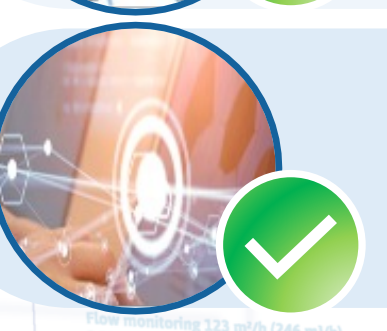

**Nuovo Portale Fornitori AQP** Pagina 2

oring 123 m<sup>2</sup>/h (246 m<sup>3</sup>/h)

Promuovere i **comportamenti virtuosi** degli Operatori Economici attraverso la **valorizzazione** dei loro **punti di forza**

**Condividere** le **informazioni** in maniera chiara e trasparente con gli Operatori Economici e clienti interni

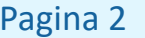

#### **NUOVA PROCEDURA DI QUALICAZIONE ALBO FORNITORI AQP**

ring 123 m<sup>2</sup>/h (246 m<sup>3</sup>/h)

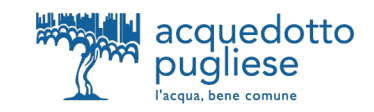

#### **RIDUZIONE DEI QUESTIONARI DI QUALIFICAZIONE** In un'ottica di semplificazione e apertura al mercato sono stati ridotti da un max di 322 ad un max di circa 80. Nuova Procedura di qualificazione Albo Fornitori AQP **Abilitazione Qualificazione Registrazione Portale** Domande relative a Anagrafica Modulo di dichiarazione § Motivi di esclusione firmato digitalmente dal § Certificazioni (**Sostenibilità**) Legale Rappresentante § Categorie merceologiche Verifica Verifica **AQP AQP Status: registrato Status: abilitato Status: qualificato** Audit AQP a campione **IMPLEMENTAZIONE DI STRUMENTI DIGITALI PER AGEVOLARE L'ACCESSO A DATI E DOCUMENTI DELLE IMPRESE** - In accordo al principio del < **once only** > **Nuovo Portale Fornitori AQP** Pagina 3

#### **IL PROCESSO DI ISCRIZIONE ALL'ALBO FORNITORI AQP IN 3 SEMPLICI STEP**

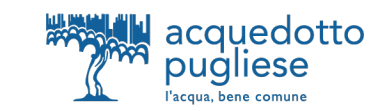

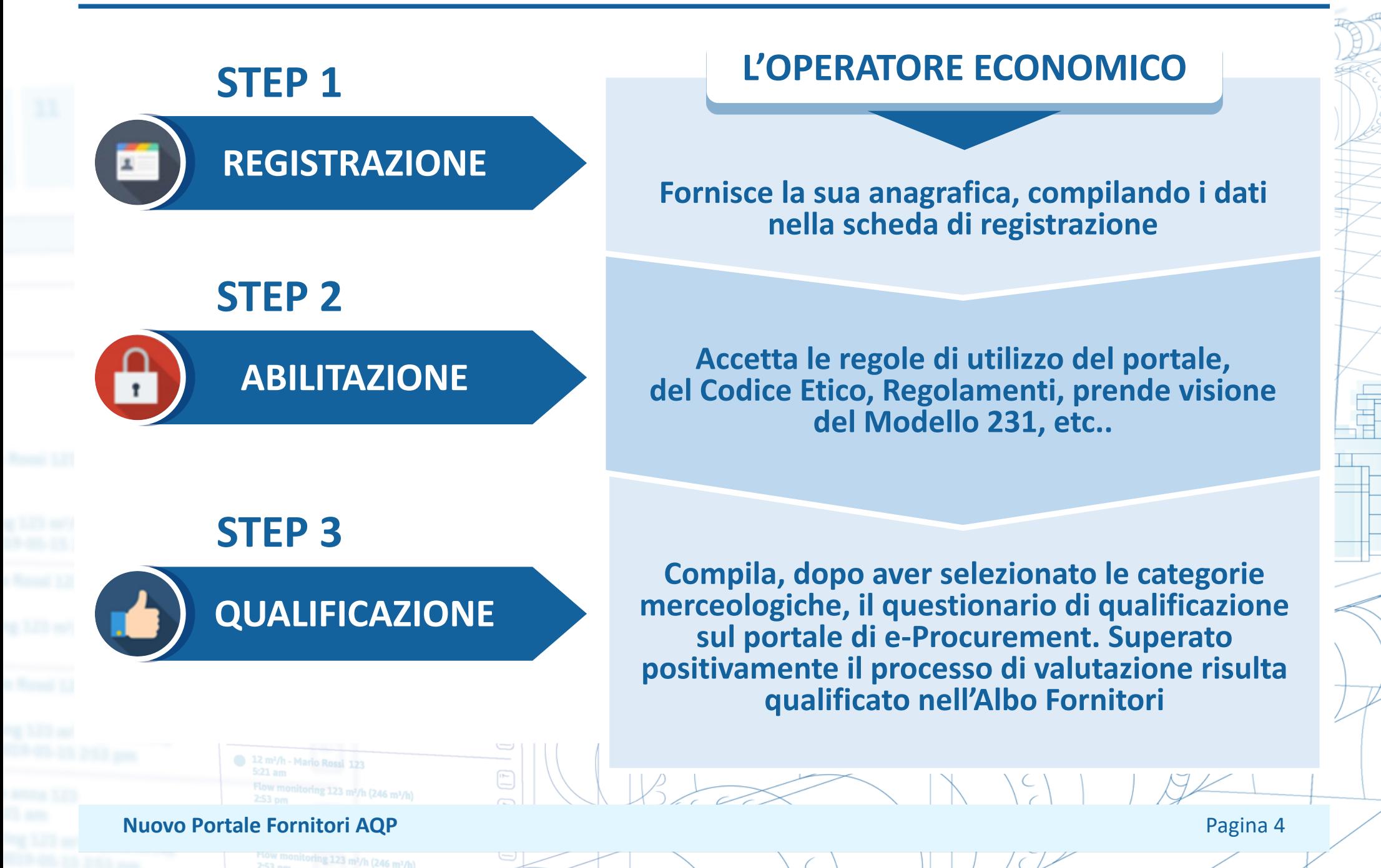

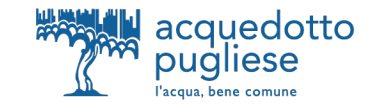

## **ISTRUZIONI PER LA REGISTRAZIONE AL NUOVO PORTALE ACQUISTI DI ACQUEDOTTO PUGLIESE**

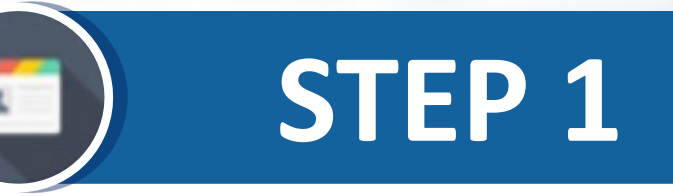

 $\left(\begin{array}{c} \left\langle \begin{array}{c} \left\langle \end{array}\right\rangle & \left\langle \begin{array}{c} \left\langle \end{array}\right\rangle \end{array}\right\rangle \end{array}\right)$ 

12 m<sup>2</sup>/h - Mario Rossi 123 ring 123 m<sup>2</sup>/h (246 m<sup>3</sup>/h)

**Nuovo Portale Fornitori AQP** Pagina 5

ring 123 m<sup>2</sup>/h (246 m<sup>3</sup>/h)

#### **STEP 1 – FASE DI REGISTRAZIONE**

Flow monitoring 123 m<sup>2</sup>/h (246 m<sup>3</sup>/h)<br>2:53 pm

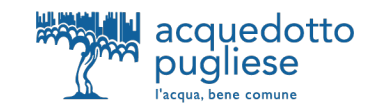

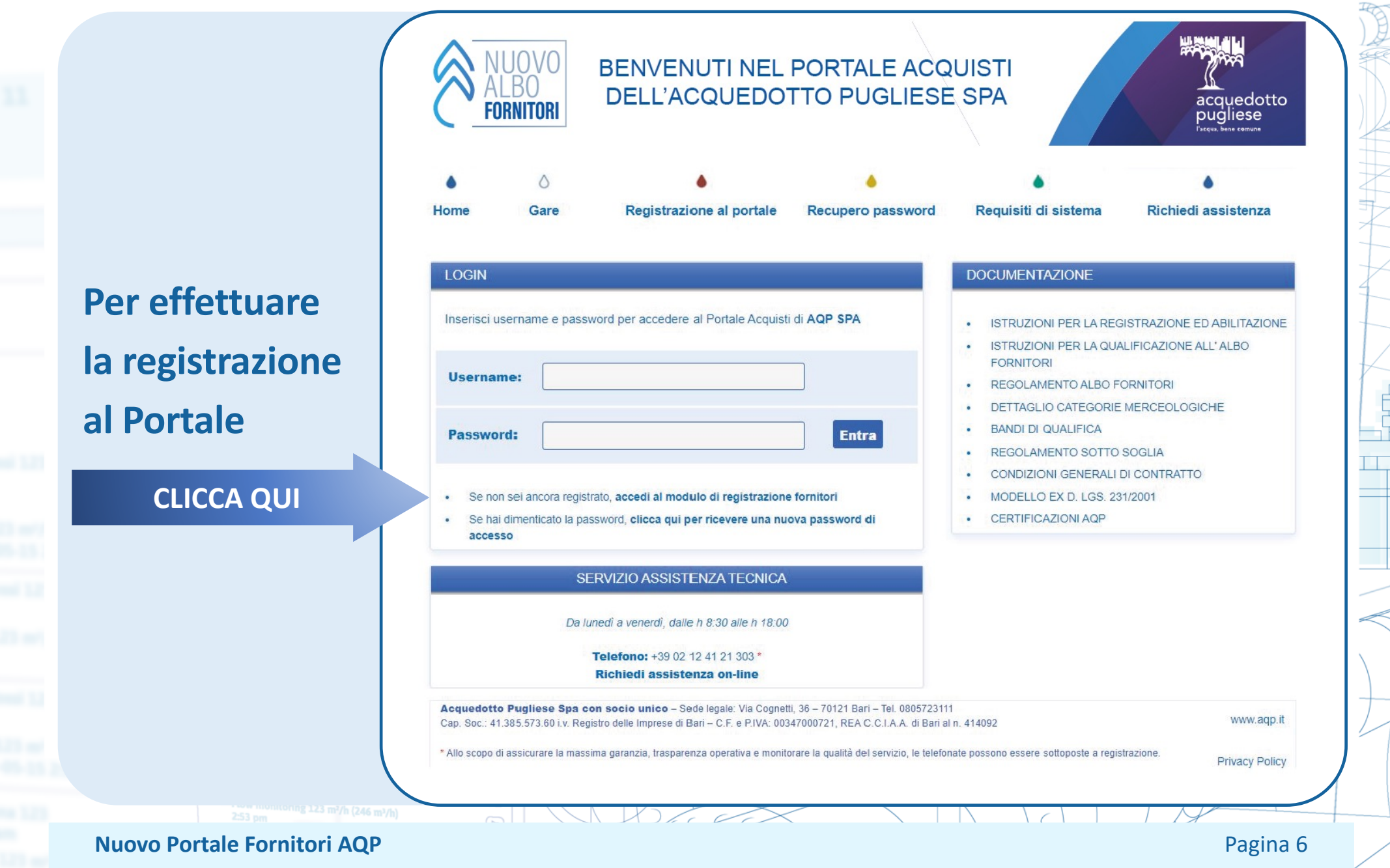

#### **STEP 1 – FASE DI REGISTRAZIONE**

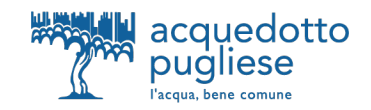

有

 $\chi$ 

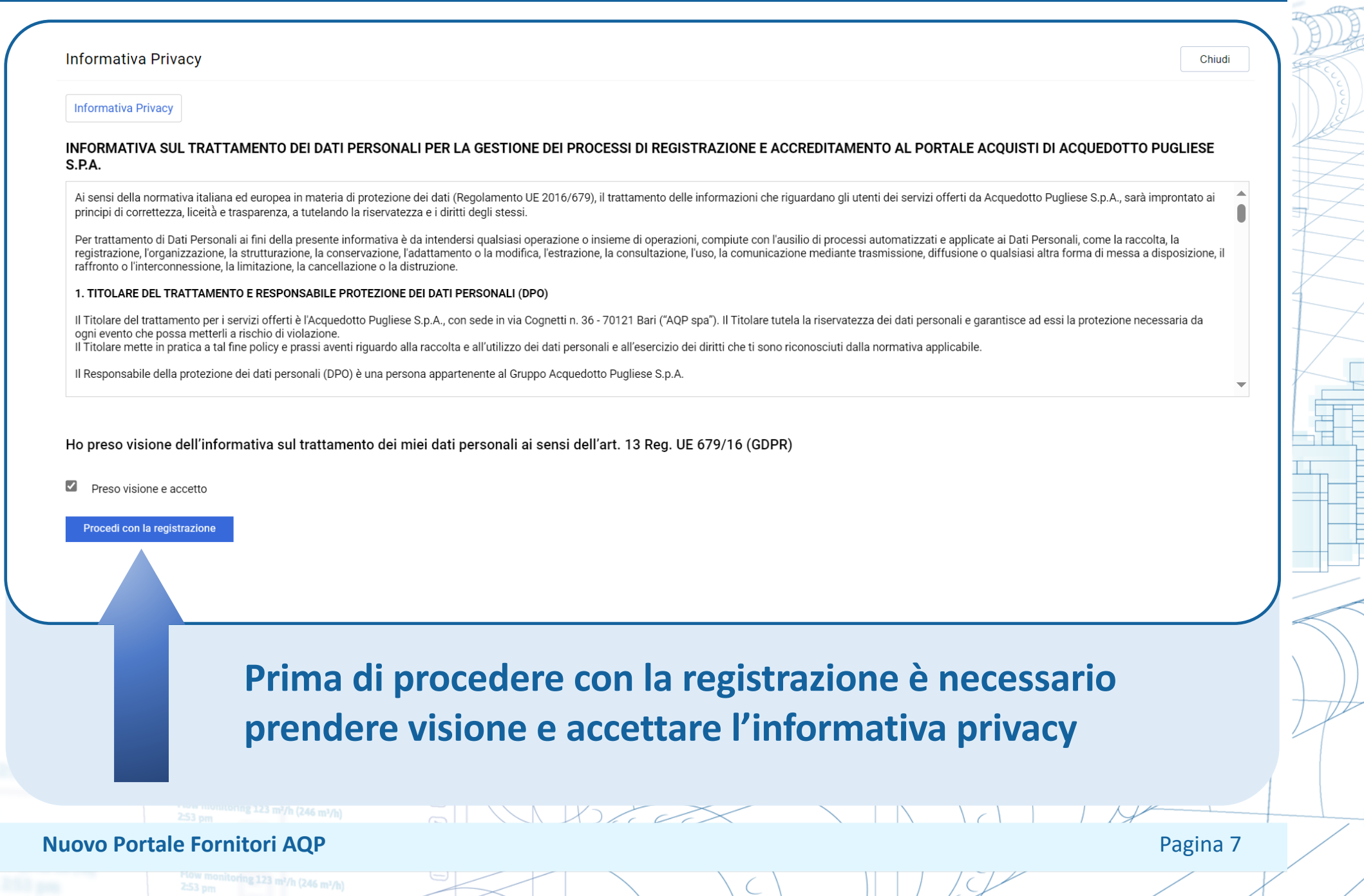

くく

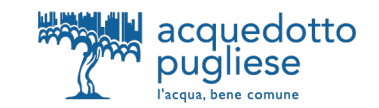

#### **Compila la sezione "Dati di registrazione -> Informazioni Impresa" con le info richieste.** *NB: i campi contrassegnati con \* sono obbligatori*Dati di registrazione Ripristina Chiudi Salva  $\vee$  Informazioni Impresa Indice  $\vee$  Dati organizzazione principale \* Nazione (Sede Legale) \* Denominazione **2** Dati di Registrazione **ITALIA** Pagine di onboarding \* Forma giuridica \* Codice Fiscale Impresa Conferma Registrazione 圓 \* Partita IVA Partita Iva europea Dun & Bradstreet \* Telefono (Sede Legale) \* Email aziendale di contatto \* Indirizzo (Sede Legale) \* CAP (Sede Legale) \* Comune (Sede Legale) \* Provincia (Sede Legale) Sito Internet **Nuovo Portale Fornitori AQP** Pagina 8

toring 123 m²/h (246 m²/h)

#### **STEP 1 – FASE DI REGISTRAZIONE Compilazione Dati di Registrazione – Informazioni Utente**

<sup>3</sup> monitoring 123 m<sup>2</sup>/h (246 m<sup>3</sup>/h)

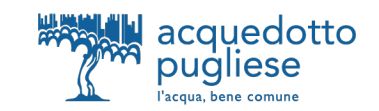

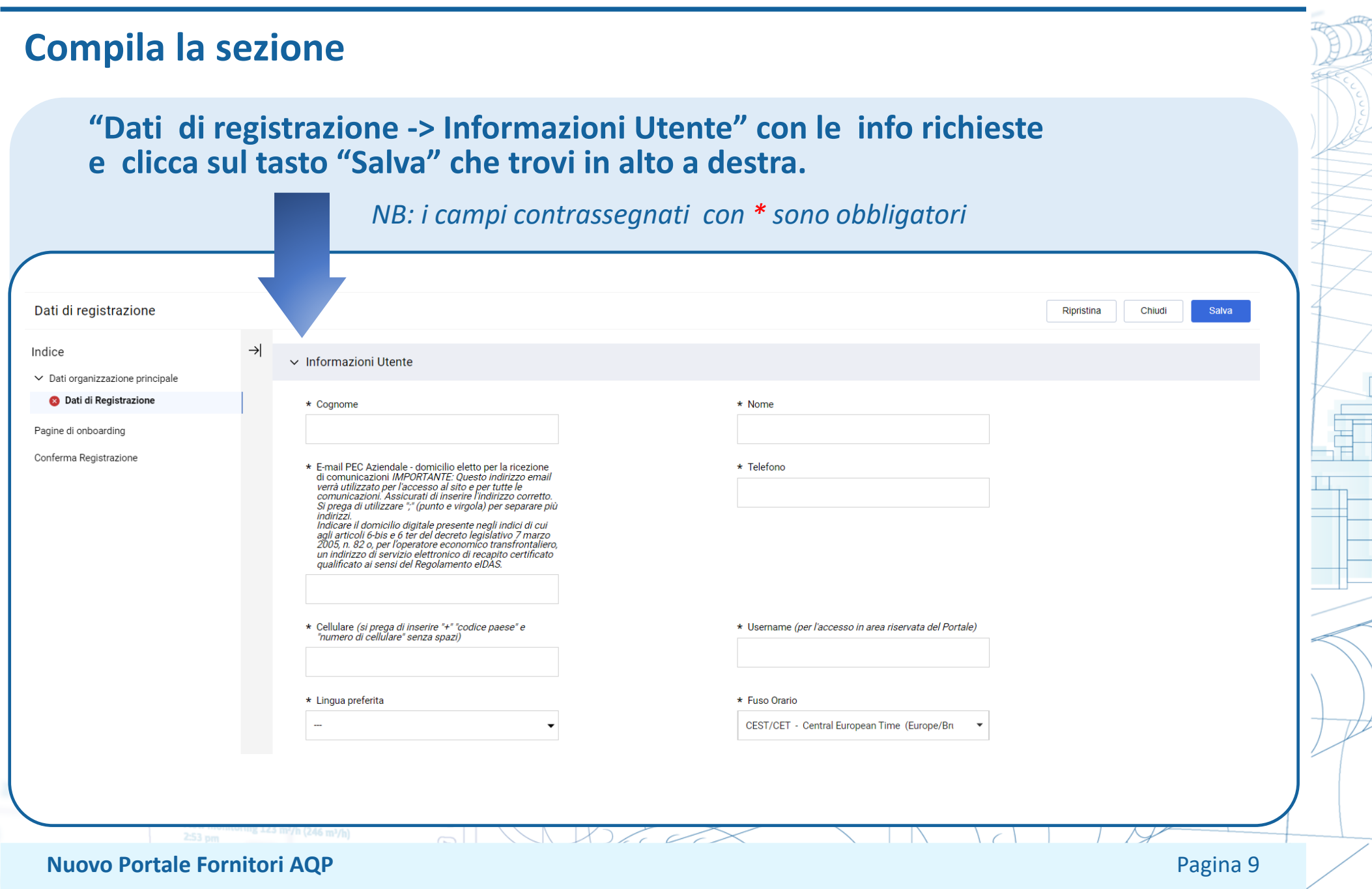

## **STEP 1 – FASE DI REGISTRAZIONE**

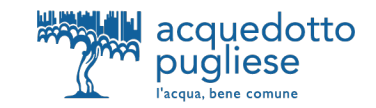

#### **Conclusione della Registrazione**

**Al termine della procedura, visualizzerai un messaggio di avvenuta registrazione e riceverai una email di conferma all'indirizzo inserito in fase di registrazione.** 

> Il Processo di Registrazione è Completo. Il tuo Account è stato Attivato e ti è stata inviata una email di conferma. Inserisci la tua Username e Password per accedere in piattaforma.

La email riporterà la password di login alla piattaforma, che potrai modificare al tuo primo accesso.

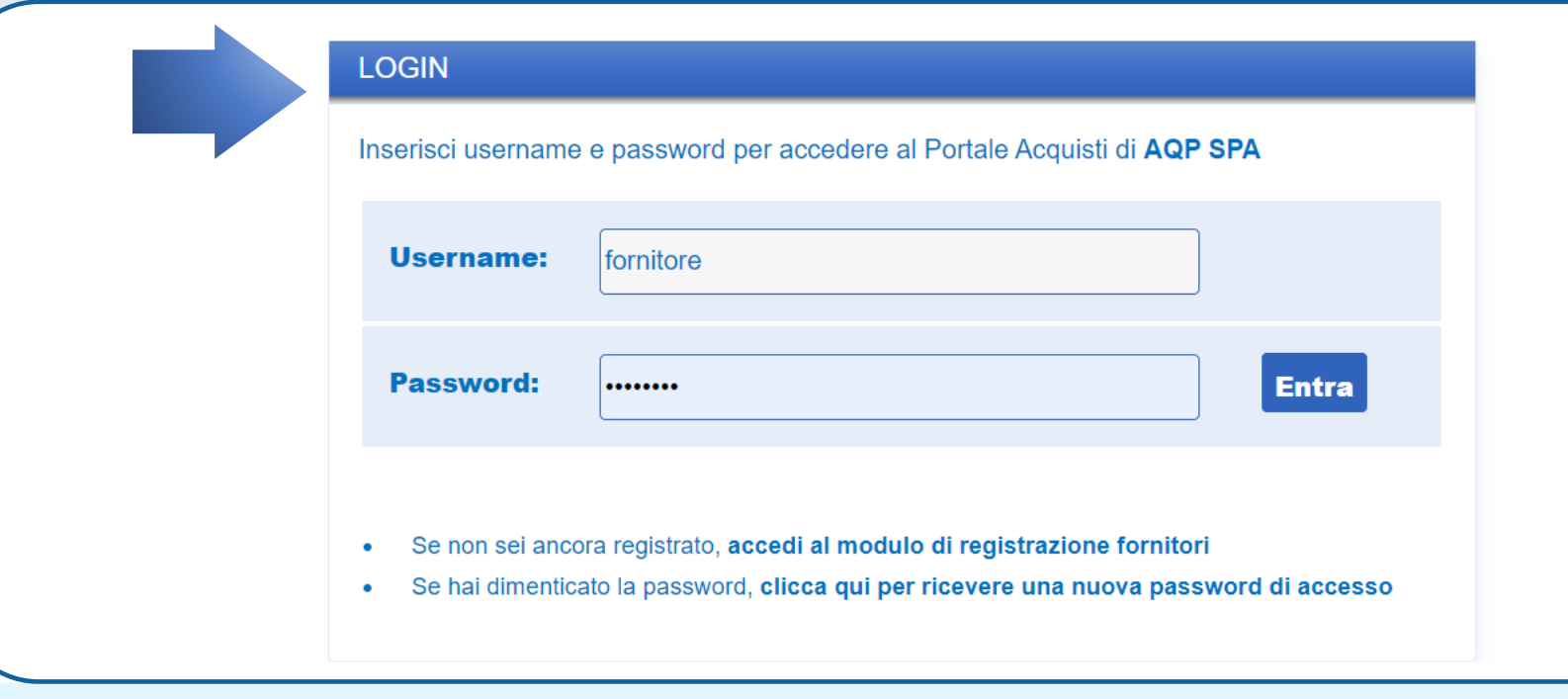

**Nuovo Portale Fornitori AQP** Pagina 10

ring 123 m<sup>2</sup>/h (246 m<sup>3</sup>/h)

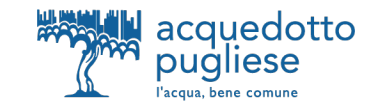

## **ISTRUZIONI PER L'ABILITAZIONE AL NUOVO PORTALE ACQUISTI DI ACQUEDOTTO PUGLIESE**

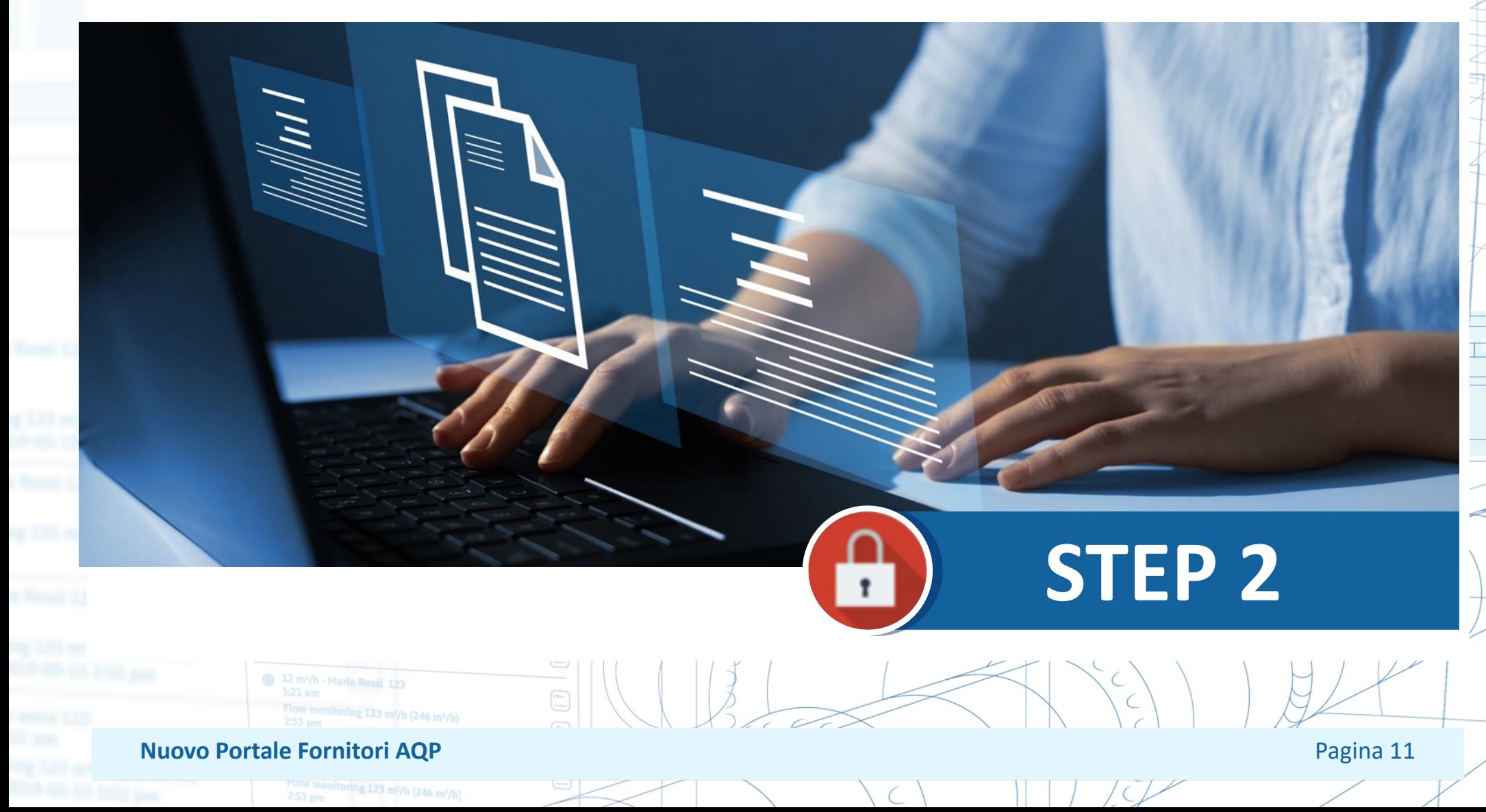

## **STEP 2 – FASE DI ABILITAZIONE**

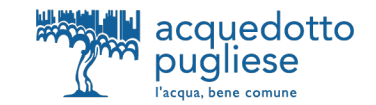

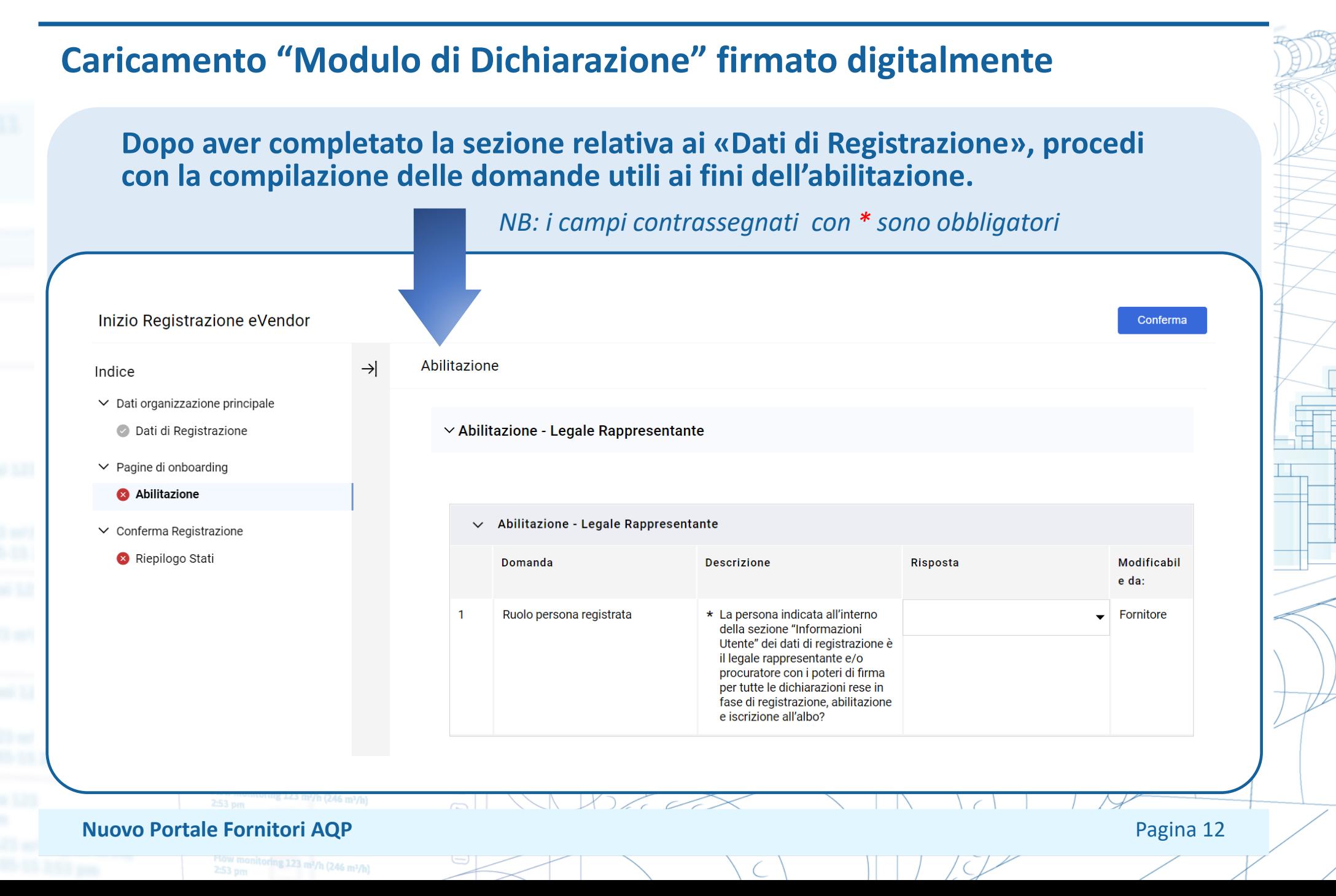

## **STEP 2 – FASE DI ABILITAZIONE**

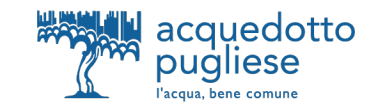

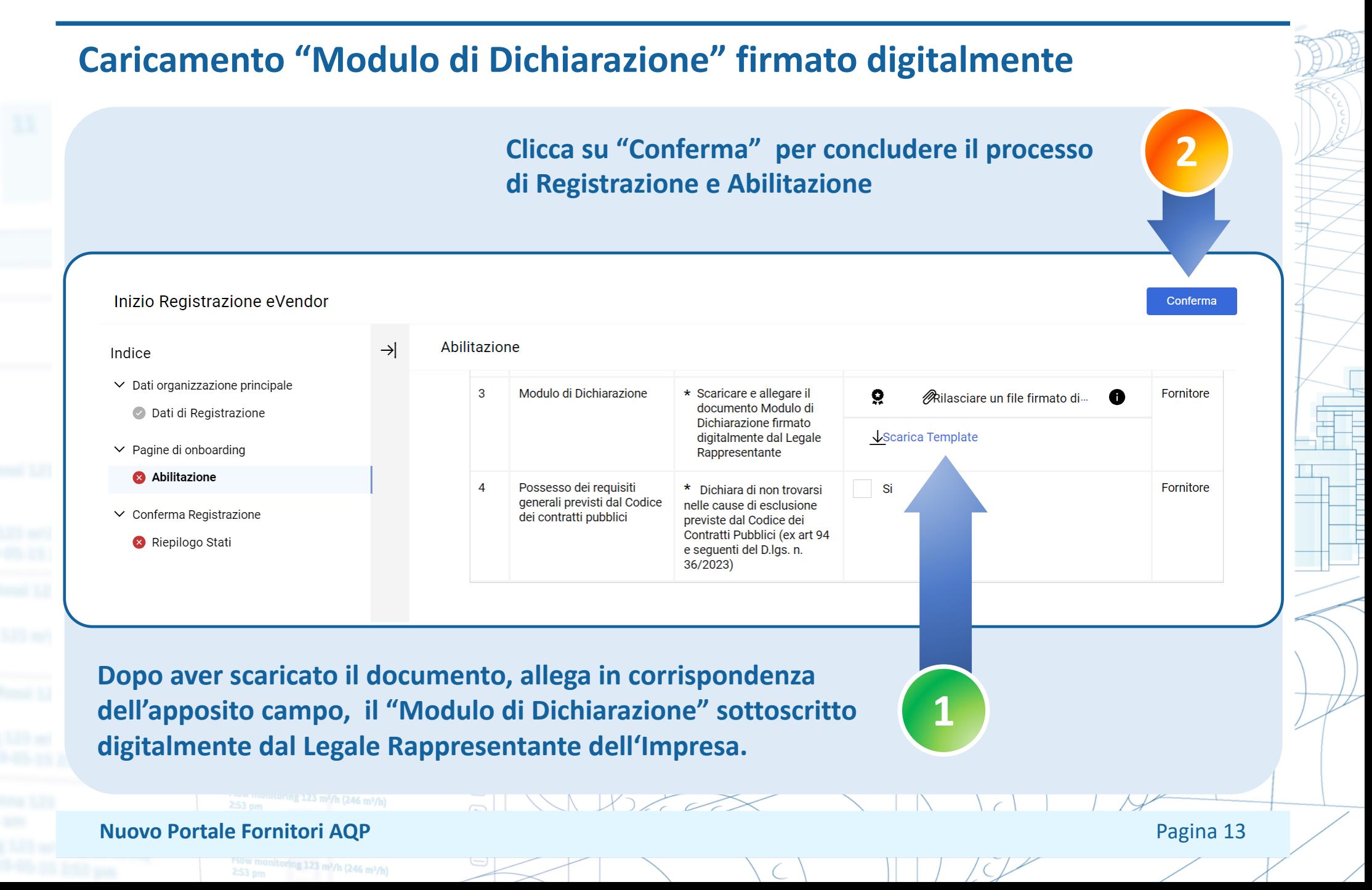

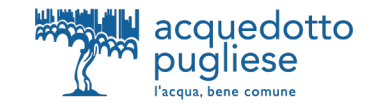

## **ISTRUZONI PER LA QUALIFICAZIONE ALL'ALBO FORNITORI DI ACQUEDOTTO PUGLIESE**

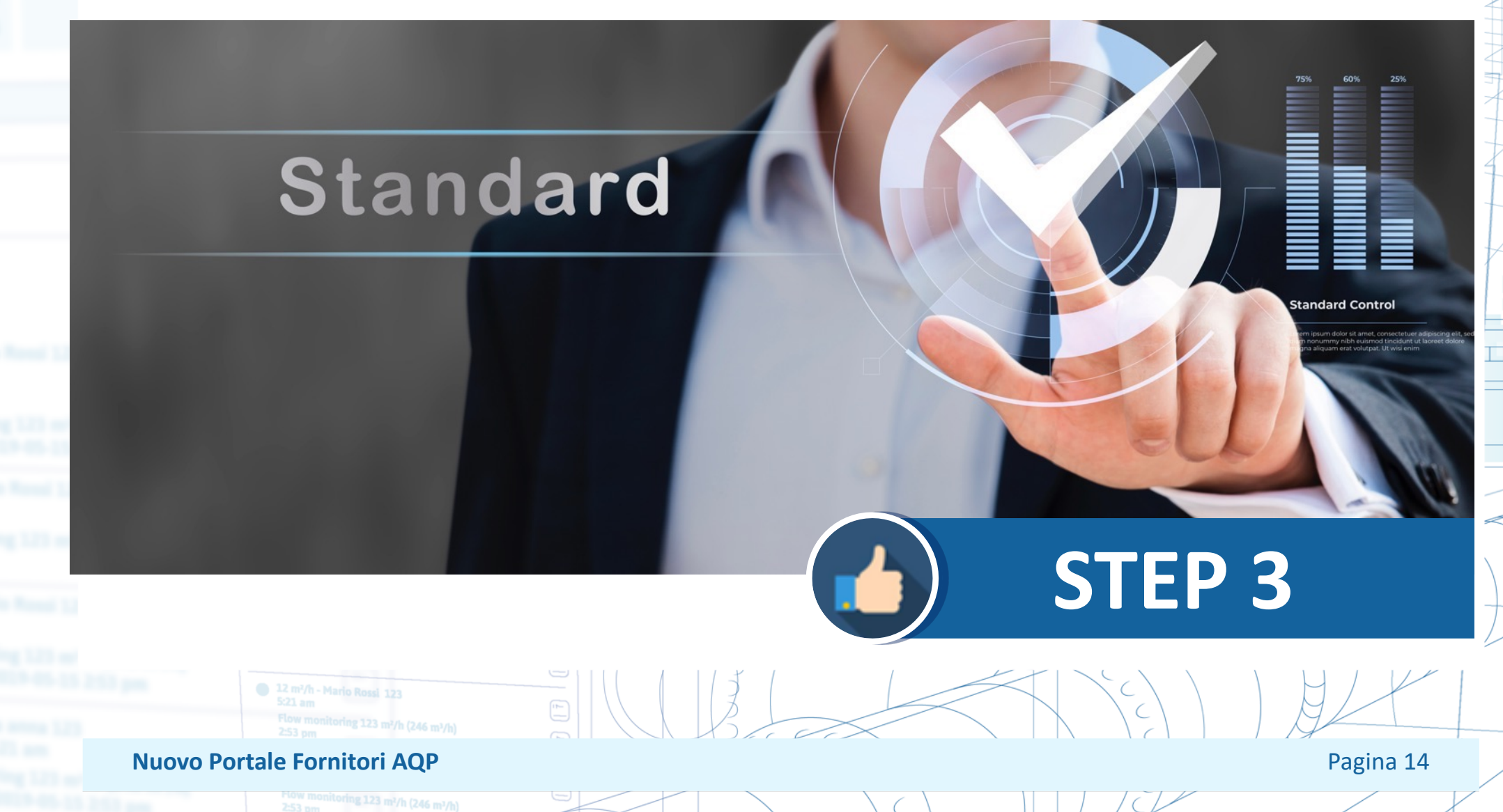

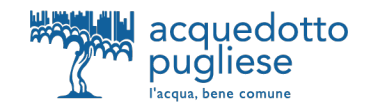

#### **Nuova iscrizione all'Albo Fornitori**

L'iscrizione all'Albo Fornitori di AQP è successiva all'abilitazione al Portale Acquisti (STEP 1 e STEP 2). La fase di qualificazione si sviluppa con la classificazione nelle categorie merceologiche di interesse e rispondendo ai relativi questionari online.

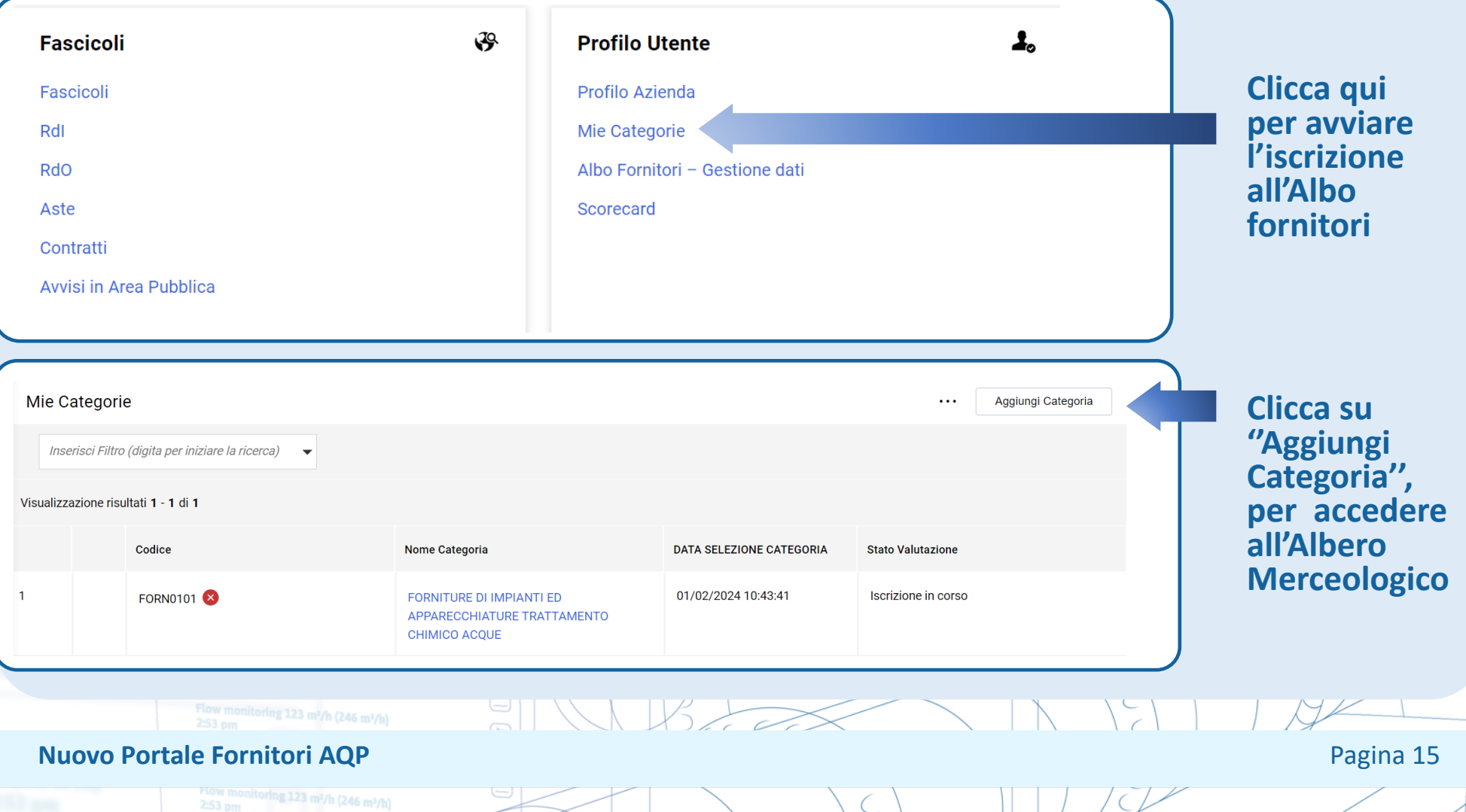

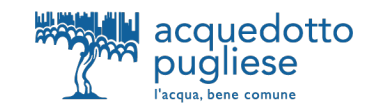

#### **Selezione delle Categorie Merceologiche**

La selezione delle categorie viene effettuata solo negli ultimi livelli ("foglie") dell'Albero Merceologico. Dopo aver selezionato le categorie d'interesse, cliccando su ''Seleziona'', puoi compilare il Questionario Generale e i Questionari specifici delle categorie di interesse, visualizzati in unica schermata.

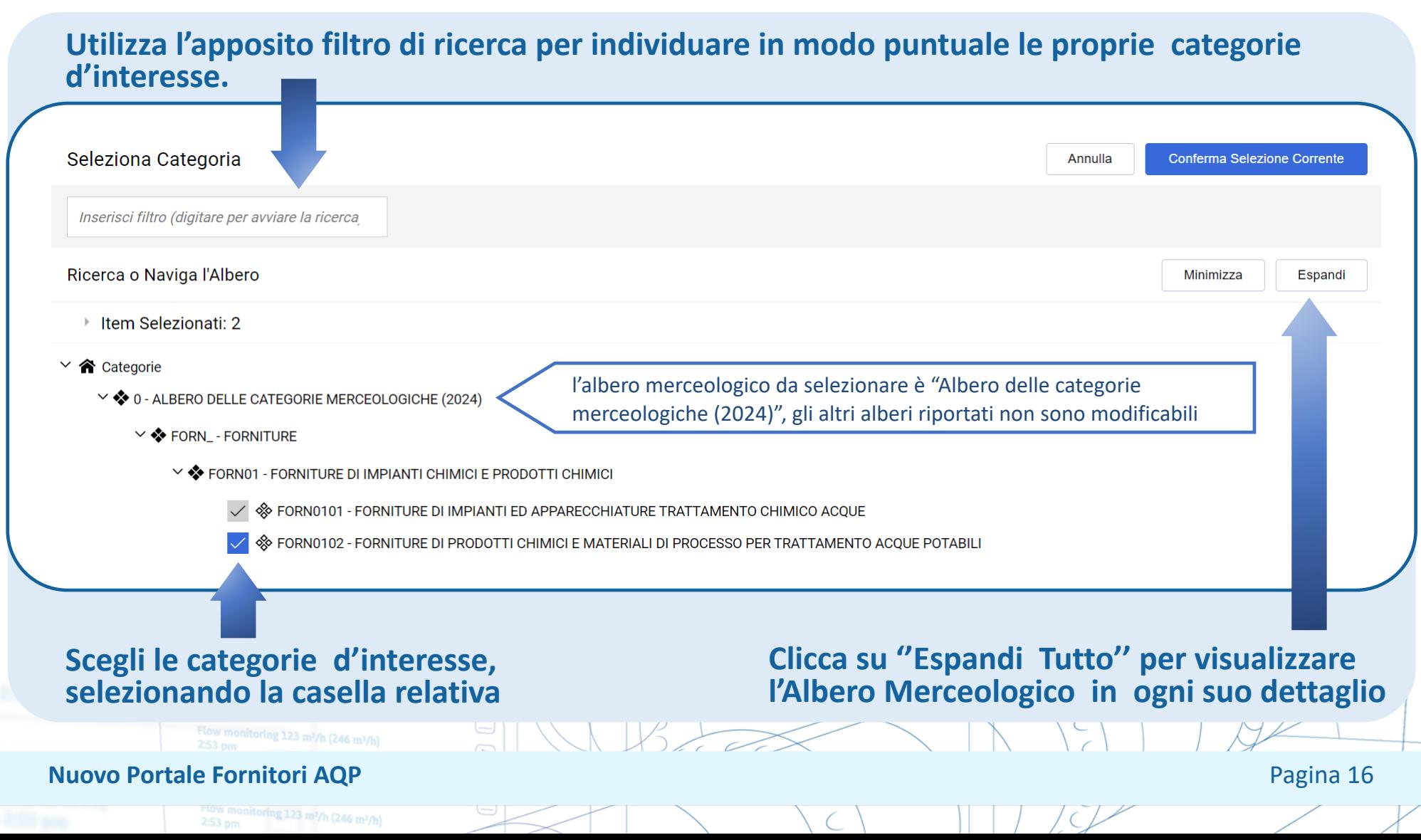

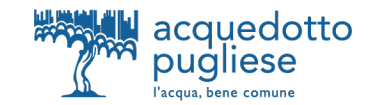

#### **Compilazione dei Questionari online**

oring 123 m<sup>2</sup>/h (246 m<sup>3</sup>/h)

**A seguito della selezione delle categorie di interesse, procedi alla compilazione esaustiva dei Questionari che può essere effettuata, utilizzando il tasto «salva», per i salvataggi successivi.**

**In alcuni campi viene richiesto di selezionare le risposte dal menù a tendina** Categorie selezionate nella Pagina Precedente Annulla Salva  $\vee$  00008 White List  $\vee$  White List Modificabile da Titolo Descrizione Risposta Dichiarazione White List \* Dichiara di essere iscritto alla White lis  $\overline{\phantom{a}}$  Fornitore \* Dichiara l'assenza nell'impresa che rappresenta di soggetti nei confronti dei Dichiarazione sulle misure di prevenzione D.Lgs.159/2011  $\blacktriangleright$  Fornitore quali sia stata applicata con provvedimento definitivo una delle misure di prevenzione della sorveglianza di cui all'art. 6 del D. Lgs. n. 159/2011 o nei cui confronti sono stati estesi negli ultimi cinque anni gli effetti di una delle misure stesse, irrogate nei confronti di un convivente; Dichiarazione art. 67, comma 8, del D. Lgs. n. 159/2011 \* Dichiara l'assenza nell'impresa che rappresenta di soggetti nei cui confronti  $\blacktriangleright$  Fornitore sono state pronunciate sentenze, ancorché non definitive, confermate in grado di appello, relative a reati che precludono la partecipazione alle gare di appalto ai sensi dell'art. 67, comma 8, del D. Lgs. n. 159/2011;  $\vee$  00009\_Selfcleaning  $\vee$  Selfcleaning Titolo Descrizione Risposta Modificabile da Selfcleaning Ove applicabile, l'operatore economico dichiara di aver adottato misure di Fornitor ë Rilasciare un file firmato diautodisciplina o self cleaning volte a dimostrare la propria affidabilità nonostante l'esistenza di un pertinente motivo di esclusione allegando idonea documentazione utile ai fini della valutazione delle cause di esclusione non automatica ai sensi dell' art. 95 del D.Lgs 36/23 **In alcuni campi viene richiesto di allegare un documento firmato digitalmente** $51 V1 V2702$ **Nuovo Portale Fornitori AQP** Pagina 17

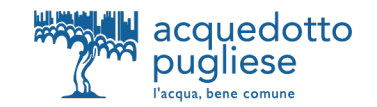

#### **Invio della Candidatura**

**Visita l'area «PROFILO UTENTE -> MIE CATEGORIE» per visualizzare la lista delle proprie categorie.** Il simbolo (nella colonna CODICE) segnala la presenza di dati obbligatori non completi per la categoria. Visualizzerai il simbolo **alla completamento della compilazione di tutti i dati obbligatori per la categoria.** Il simbolo conferma la propria volontà di invio della candidatura ad Acquedotto Pugliese.

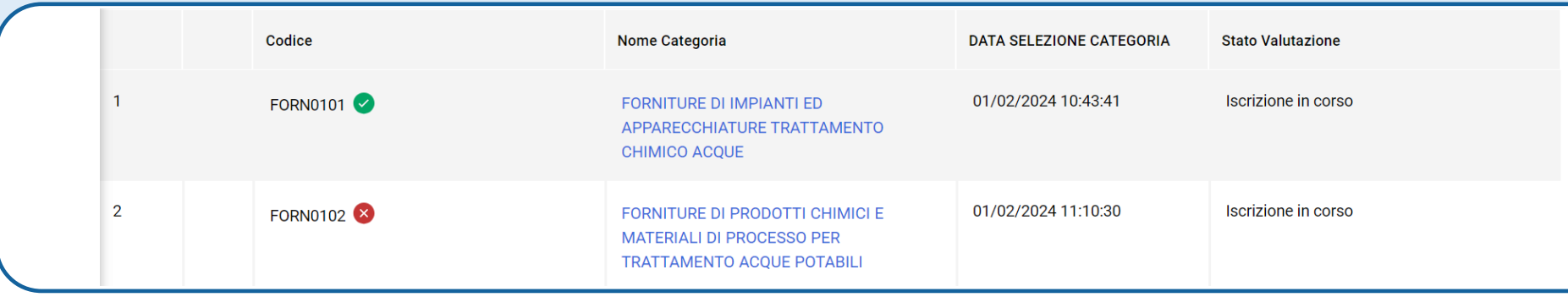

**Puoi effettuare modifiche ad una categoria** 

ig 123 m<sup>2</sup>/h (246 m<sup>3</sup>/h)

Le modifiche ad una categoria sono ammesse fino a che l'istanza non viene inoltrata ad Acquedotto Pugliese Per aggiornare i questionari clicca su «Modifica»

Per rimuovere una categoria clicca su «Elimina Categoria»

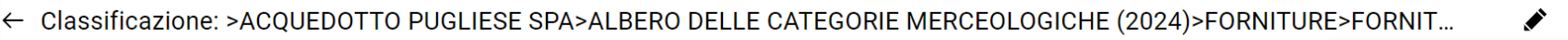

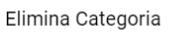

Stampa

 $\vee$  00001 Informazioni Generali

La candidatura sarà automaticamente trasmessa ad Acquedotto Pugliese (stato: «Istanza inoltrata) il giorno successivo al completamento dell'inserimento di tutti i dati obbligatori per ognuna delle categorie selezionate.

#### **Nuovo Portale Fornitori AQP** Pagina 18

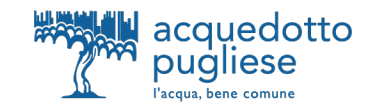

Consulta l'area «Albo Fornitori – Gestione dati» per tenere sempre aggiornati e gestire i dati di iscrizione all'Albo fornitori (ad es. per documenti in scadenza).

La richiesta di aggiornamento può partire direttamente da AQP che sbloccherà i form per le modifiche. In tal caso riceverai una mail di sistema che notificherà questa richiesta.

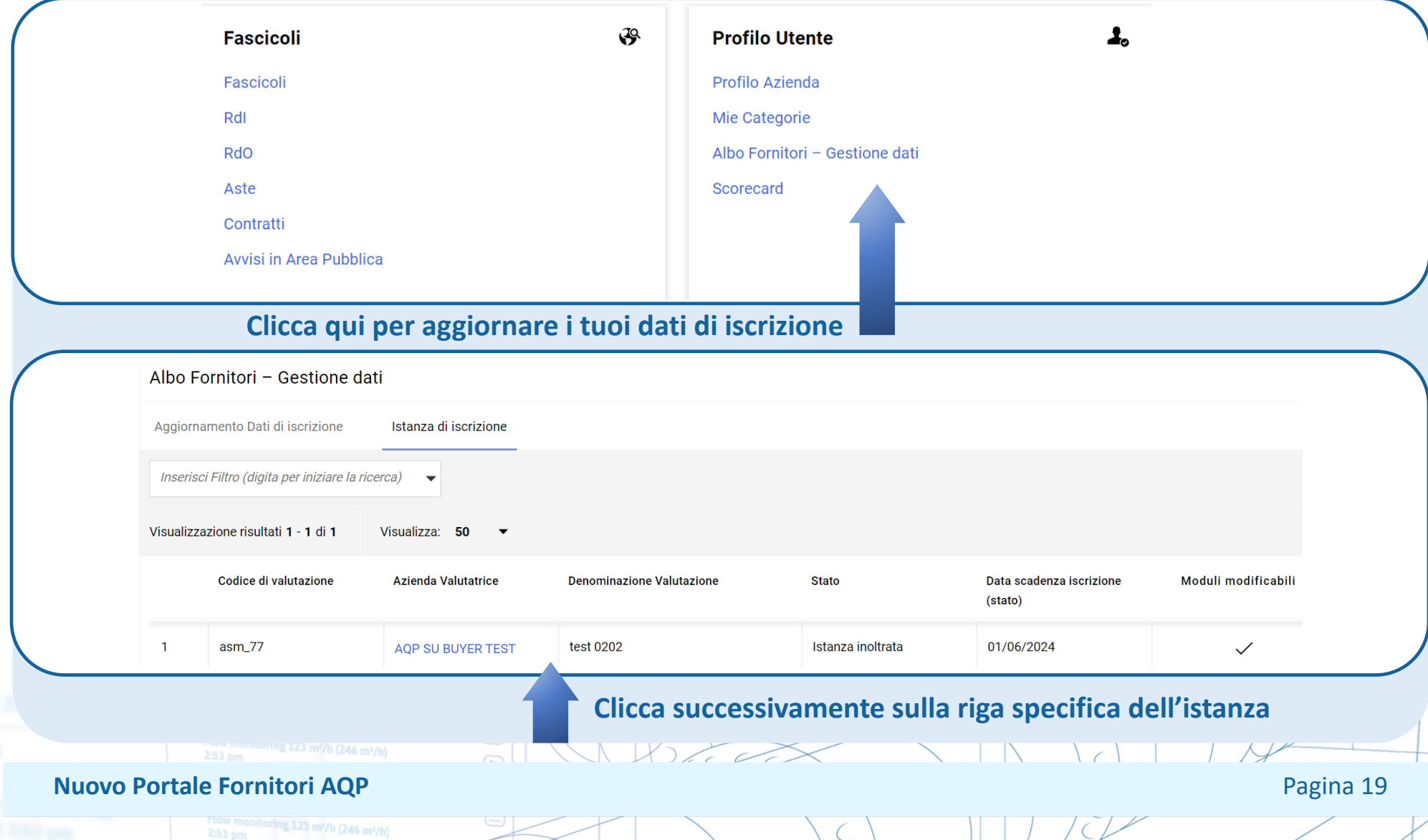

## **AGGIORNAMENTO DEI QUESTIONARI ONLINE**

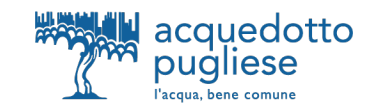

#### **Invio dei Questionari aggiornati All'interno dell'Istanza è attiva un'area Messaggi Dopo aver aggiornato tutti i form, clicca su per comunicare con Acquedotto Pugliese ''Invia Form ad AQP'' per sottoporle ad AQP** ← AQP SU BUYER TEST Visualizza Valutazione Invia Form ad AQP Dettagli Messaggi (Non Letti 0) Form Modificabili Form di Categoria Modificabili ->| Form di Categoria Modificabili Inserisci Filtro (digita per iniziare la ricerca) Visualizzazione risultati 1 - 2 di 2 **Codice Categoria Descrizione Categoria Stato Form Fornitore** Data Scadenza Documento Data Ultima Modifica Abilitazione Modifica Form di **Form Aggiornati** (Il Primo che Scade) Categoria il 个 Obbligatorio **Non** Obbligatorio  $\overline{2}$ FORNITURE DI IMPIANTI ED 02/02/2024 14:42 02/02/2024 14:41 FORN0101 **APPARECCHIATURE TRATTAMENTO CHIMICO ACOUF Accedi allo specifico form per aggiornare L'invio dei form è possibile solo quando puntualmente le risposte ciascuno di questi risulterà aggiornato («sì»)**onitoring 123 m<sup>2</sup>/h (246 m<sup>3</sup>/h) **Nuovo Portale Fornitori AQP** Pagina 20 toring 123 m²/h (246 m²/h)

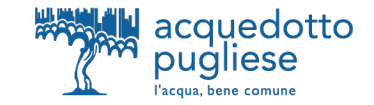

A seguito del completamento dell'Iscrizione all'Albo, puoi selezionare nuove categorie dall'albero merceologico accedendo dalla homepage nella sezione **«Mie categorie**» e successivamente cliccando su **«Aggiungi Categoria»** per aggiungere una o più categorie al proprio elenco.

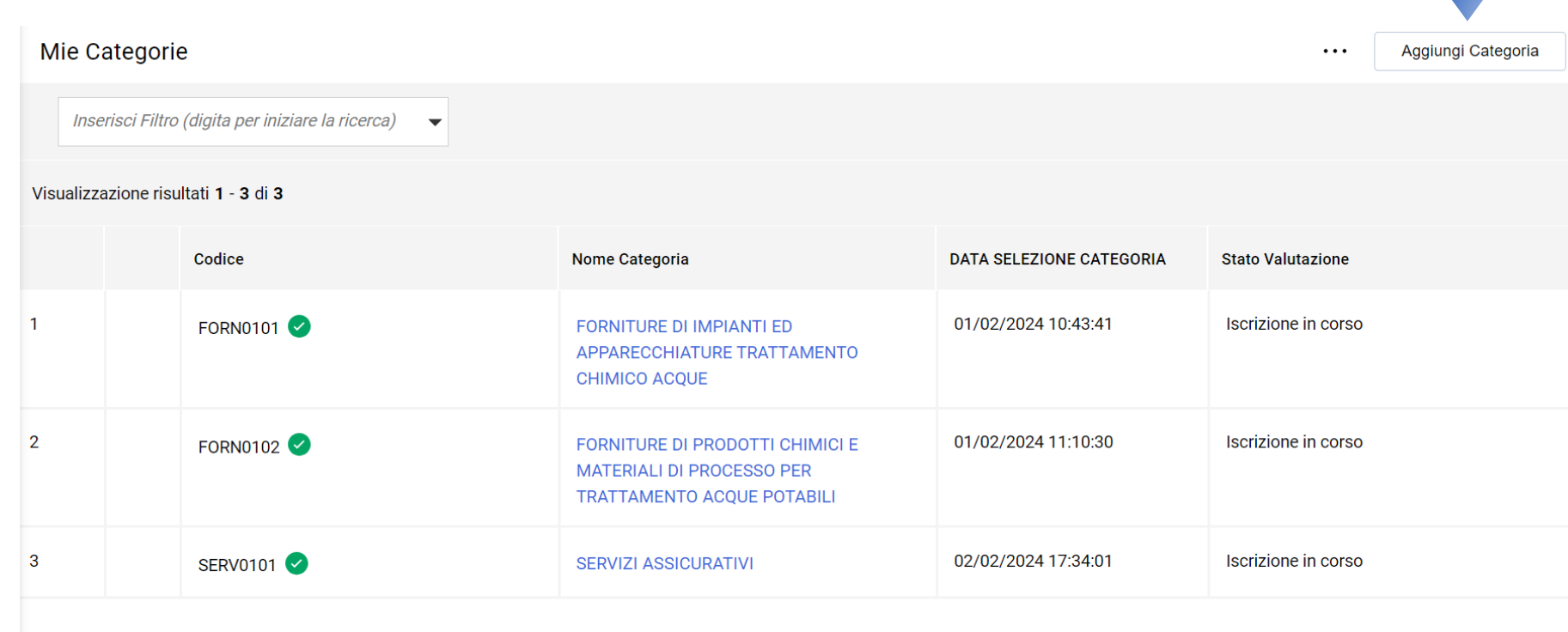

**Rispondi, per ogni per ogni nuova categoria aggiuntiva selezionata, alle domande specifiche.**

 $\frac{1}{2}$  IV IV III III

**Nuovo Portale Fornitori AQP** Pagina 21

ring 123 m<sup>2</sup>/h (246 m<sup>3</sup>/h)

# acquedotto

l'acqua, bene comune

**Acquedotto Pugliese Spa con Unico Azionista Regione Puglia**

Italy - 70121 Bari, Via Cognetti 36

**nope** 

**www.aqp.it**